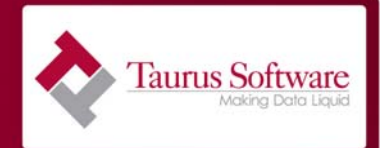

**Document Overview** Congratulations on completing your data delivery into the Ecomedate Data Foundation. Now you will reap the benefits of the hard work you have done. This document will step you through the installation of the Hyperion Intelligence Client and connecting to your Ecomedate Data Foundation. We recommend that you begin with using the Hyperion Intelligence Client installed on your desktop and then after you have familiarized yourself with Hyperion and the analysis contained in the Analysis Suite, move to a web implementation if you choose.

> This document is broken into four main sections: Prerequisites, Connecting to Your Ecomedate Environment and Working with the Ecomedate Analysis Queries. The Prerequisites section covers the views that need to be created before using the reports. The Connection to Your Ecomedate Environment covers setting up an ODBC connection to Ecomedate and setting up an OCE file to use with the Ecomedate Analysis Suite Queries. Working with the Ecomedate Analysis Queries covers how to connect the query to your Ecomedate Data Foundation.

> If at any point through the process you feel that you need additional help, place a call to support. You can reach them at [support@taurus.com](mailto:support@taurus.com) or at 650.482.2022 x2.

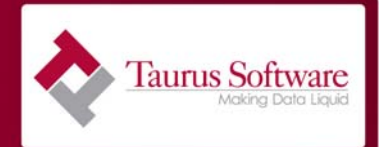

**Prerequisites** The Ecomedate Analysis Suite is a set of Hyperion queries built on top of the Ecomedate Data Foundation using the Hyperion Designer development toolkit. To make product distribution easy, we designed each query to use the "default" versions of each of the tables in the Ecomedate database.

> Since the initial release of Ecomedate, Ecometry has come out with a number of releases, each involving some database changes. When this has happened and the mapping for a particular source table needed to be changed we modified the table name to reflect the database structure in which the change occurred. For example, the Ecometry ORDERHEADER table structure changed in release 6.01 of Ecometry. So, clients on versions 6.01 or later will have a table named SV OR 601 ORDER HEADER instead of the original base version table named SV\_MACORD\_ORDER\_HEADER.

> Since the queries in the Ecomedate Analysis Suite are designed using the default table names, these queries require that these default tables exist in the Ecomedate database. The best and easiest way to allow these queries to execute without modifying the queries is to "fool" the Ecomedate database into believing that the default tables exist. This can be done by creating database views. The database views are created "on" the actual Ecomedate table (for example, SV\_OR\_601\_ORDER\_HEADER) and are given the name of the default base table (for

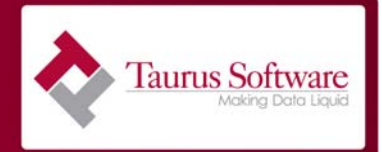

example, SV\_MACORD\_ORDER\_HEADER). Database views can be created using the appropriate wizard menu option in Enterprise Manager. In each case, every field from the actual Ecomedate table should be included in the view.

The table below is a list of the actual Ecomedate tables that require views, along with the corresponding view name. Setting up these views is a one-time exercise and **must** be performed before implementing the Ecomedate Analysis Suite queries.

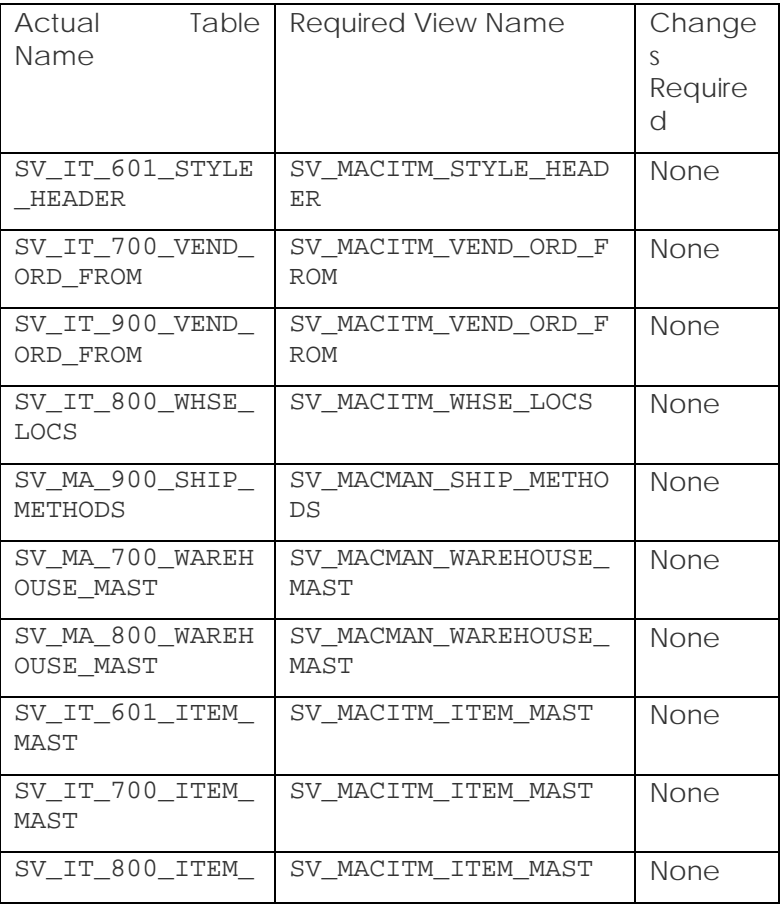

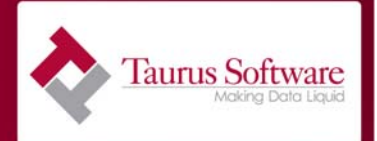

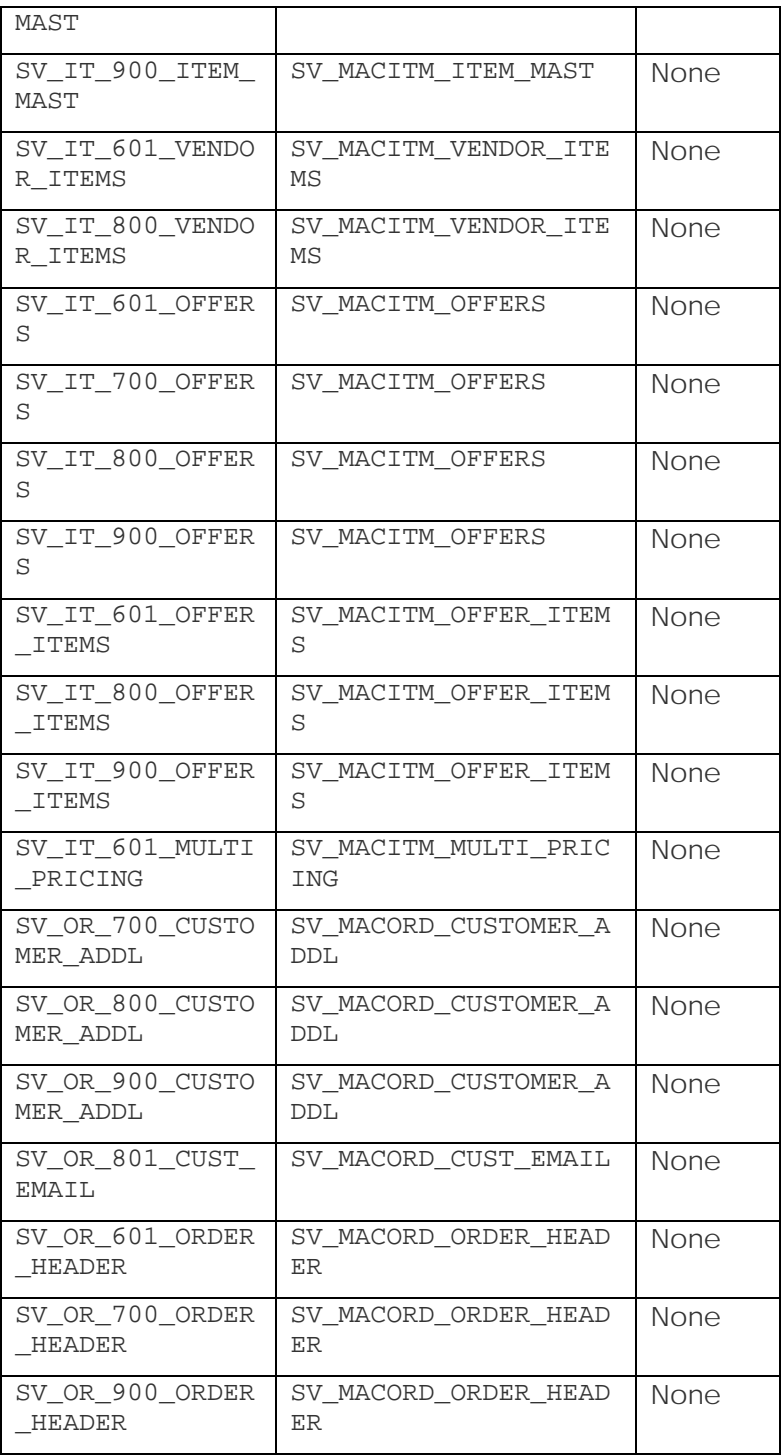

Ecomedate Analysis Suite Quick Start  $\begin{array}{ccc} 4 & 4 & \text{December 16, 2008} \end{array}$ 

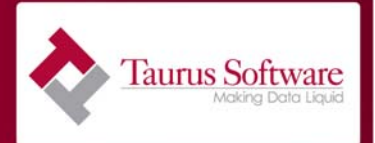

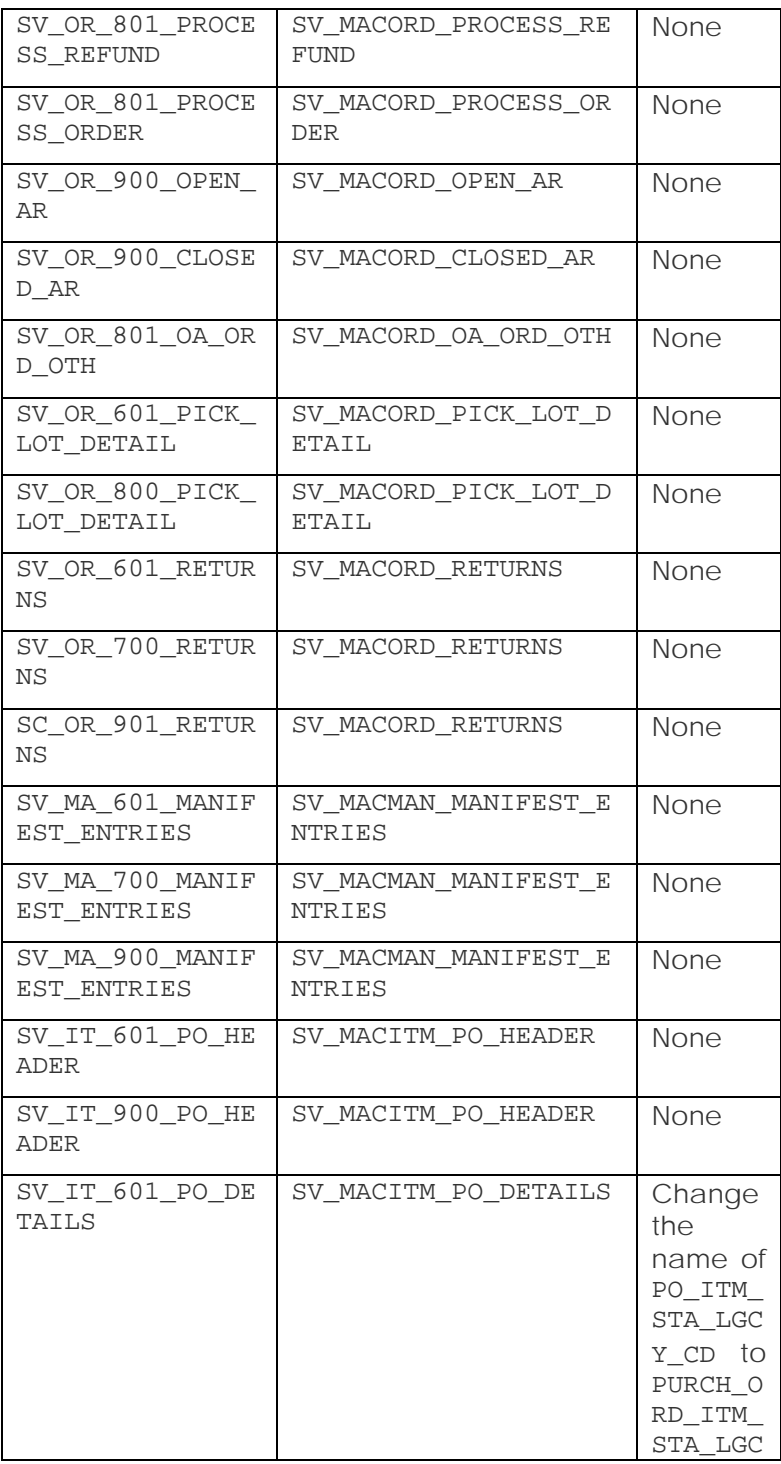

Ecomedate Analysis Suite Quick Start 5 16, 2008

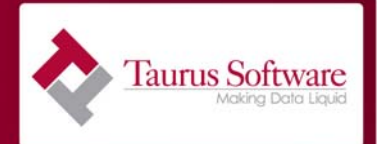

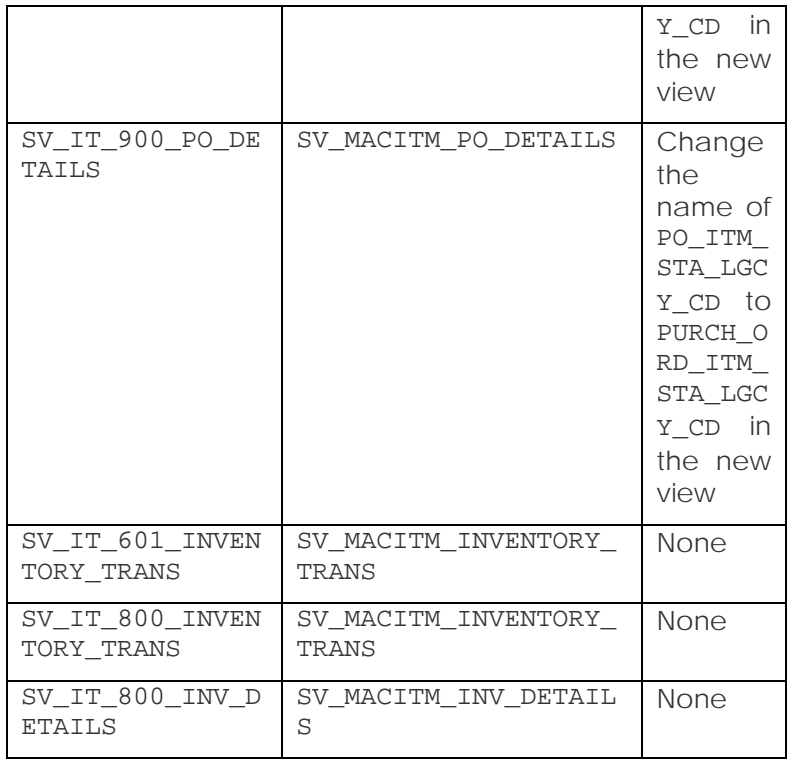

Once the database changes are complete, you need to download Hyperion Intelligence Client (Hyperion Designer) from the Hyperion web site. You will need a logon and password for this. At the time the initial sale agreement was completed, this should have been provided by Hyperion to the key contact person your company designated. If you didn't get this email or can't find it, please give your sales representative a call.

If you have any problems downloading or installing the Hyperion Intelligence Client, please contact support at [support@taurus.com](mailto:support@taurus.com) or 650.482.2022 x2.

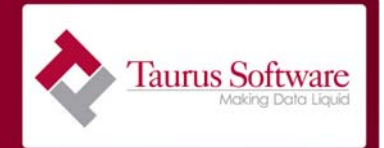

**Installing the REF\_ tables needed for the Queries**

A number of the queries use reference data that is not in the Ecometry database. For each of these reference tables, you will receive an email that will contain two files: a data file (which contains the data values) and a mapping file (which you can use to create the target table in Ecomedate Data Foundation using DataBridger Studio). The reference tables that are built this way include: REF\_PERIODS\_TABLE, REF\_PROCESS\_ACTION\_SRCH, REF\_ORD\_ITM\_TYPE\_LGCY\_CD, and REF\_ORD\_ITM\_HP\_LGCY\_CD. The mappings files begin with REF\_ and the data files are processing-action-searchcodes.csv and AdditionalReferenceDataValues.csv

In Studio open a data source which points to the data file. When naming the data source make sure you use the Source Name that is referenced in the mapping file, e.g. for REF\_PROCESS\_ACTION\_SRCH, the source name listed in the mapping is Processing\_Codes. So create and name the data source with the same name. Choose local .csv file and click OK. On the next dialog box, click on BROWSE and select the data file for REF\_PROCESS\_ACTION\_SRCH. The delimiter should be set to comma and the field names box should be checked. All other parameters can stay at their defaults.

Once the data source is created, bring the mapping into Studio by right clicking on Virtual Mapping and select Import Virtual Mapping.

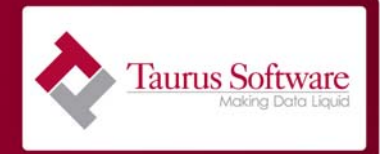

When prompted to connect to a data source, point to your newly created data source. To create the target table, change your database type if necessary, then right click and create the target table in your Ecomedate target environment. Create a load mapping and a load script. Run the load script to load the data into the new REF table.

The Periods table helps convert dates into other time segments, such as fiscal periods or seasons. We provide data to populate the Periods table. The default data we provide defines fiscal dates and periods that are the same as calendar dates and periods. But, some organizations have requirements to provide reporting and analysis for fiscal date, periods and years that are different from calendar dates, periods and years, which may require the Periods table to be modified. The table creation and loading can be done in Studio as described above. But, you want to adjust the data in the data file to customize the time slices to meet your organization's needs. This data is maintained in an Excel spreadsheet. The rows and columns of that spreadsheet are explained in the following section.

#### **Rows:**

Each row in the Periods Table spreadsheet represents a single date. Each date is also given a sequential numeric value in the Date Key column of the spreadsheet. As delivered, the spreadsheet contains rows for every date between January 1, 1990 and May 17, 2017,

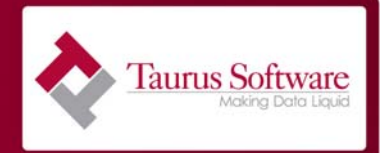

which correspond to the Date Key values between 1 and 9999. It is not necessary to have rows for dates that are earlier than the earliest transaction in your Ecometry environment. So, unnecessary rows at the beginning of the spreadsheet can simply be deleted. For example, if the earliest transaction in the Ecometry environment is March 15, 1999, then all rows in the Periods Table spreadsheet prior to that date can be deleted before loading the data from the spreadsheet into the Ecomedate Data Foundation.

#### **Columns:**

Each column in the Periods Table spreadsheet defines a single attribute of the dates that are represented in the spreadsheet. The following paragraphs describe each of these columns.

- *Day Key* this column is simply a sequential numeric value, starting at 1. Its purpose is to provide a unique numeric value to each date. It is not necessary to change any values in this column. This column does not need to be changed. But, if new dates beyond May 17, 2017 are added, then sequential numbers must continue to be used beyond those currently in use in the spreadsheet.
- *Full Date* this column represents the calendar date for the current row. There should be a row in the Periods Table spreadsheet for every calendar day subsequent to the date of the first transaction in your Ecometry environment. This column does not need to be changed, but may be used to add dates

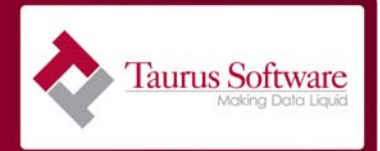

beyond May 17, 2017.

- *Year* this column is the calendar year value of the calendar date for the current row. The value in the spreadsheet is defined using the Microsoft Excel YEAR function to select the year portion of the calendar date. This column does not need to be modified. But, if new dates are added beyond May 17, 2017, the formula should be copied down through this column for the new dates.
- *Quarter* this column is the value of the calendar quarter for the calendar date of the current row. On the second worksheet of the Periods Table.XLS spreadsheet is a list of the month numbers and the corresponding calendar quarter numbers for each of those months. The formula for this column uses a combination of the Microsoft Excel VLOOKUP function and the Microsoft Excel MONTH function to find the quarter number from the second worksheet. This column does not need to be modified. But, if new dates are added beyond May 17, 2017, the formula should be copied down through this column for the new dates.
- *Month Number* this column is simply the numeric value of the calendar month of the calendar date for the current row. The value in this column is defined using the Microsoft Excel MONTH function to select the month portion of the calendar date. This column does not need to be modified. But, if new dates are added beyond May 17, 2017, the formula should be copied down through this column for the new dates.

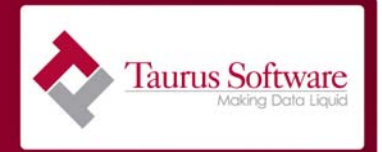

- *Month Name* this column is the full month name of the calendar month of the calendar date for the current row. The value in this column is simply a formula that points to the *Full Date* cell for the current row. In addition, the cell is formatted with a Custom number format of mmmm. This column does not need to be modified. But, if new dates are added beyond May 17, 2017, the formula and cell format should be copied down through this column for the new dates.
- *Month Name Abbreviated* this column is the short (3-character) month name of the calendar month for the calendar date for the current row. The value in this column is simply a formula that points to the *Full Date* cell for the current row. In addition, the cell is formatted with a Custom number format of mmm. This column does not need to be modified. But, if new dates are added beyond May 17, 2017, the formula and cell format should be copied down through this column for the new dates.
- *Week of Year* this column is the value of the calendar week of the year of the calendar date for the current row. The value of this field is defined using the Microsoft Excel WEEKNUM function to select the week number for the calendar date. Note that this defines the week as beginning with Sunday ending with Saturday. But, the formula can be modified to specify the week as beginning with Monday and ending with Sunday by changing the second parameter in the WEEKNUM formula to the value 2. Though there are 52 weeks in a calendar year, it is

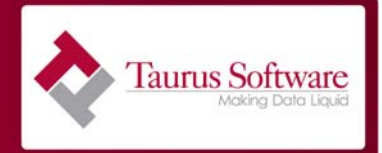

possible for some days at the end of the year to appear in week 53, depending on what day of the week the year started on. This column does not need to be modified. But, if new dates are added beyond May 17, 2017, the formula should be copied down through this column for the new dates.

- *Day of Month* this column is the numeric value of the calendar day of the month of the calendar date for the current row. The value in this column is simply a formula that points to the *Full Date* cell for the current row. In addition, the cell is formatted with a Custom number format of d. This column does not need to be modified. But, if new dates are added beyond May 17, 2017, the formula and cell format should be copied down through this column for the new dates.
- *Day Name* this column is the full day name of the calendar day of the calendar date for the current row. The value in this column is simply a formula that points to the *Full Date* cell for the current row. In addition, the cell is formatted with a Custom number format of dddd. This column does not need to be modified. But, if new dates are added beyond May 17, 2017, the formula and cell format should be copied down through this column for the new dates.
- *Day Name Abbreviated* this column is the short (3-character) day name of the calendar day of the calendar date for the current row. The value in this column is simply a formula that points to the *Full Date* cell for the current row. In addition, the cell is formatted with a Custom number format of ddd. This column

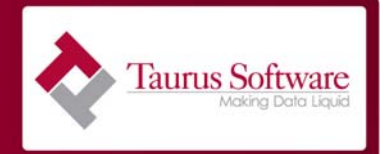

does not need to be modified. But, if new dates are added beyond May 17, 2017, the formula and cell format should be copied down through this column for the new dates.

- *Fiscal Year* this column is the fiscal year number of the calendar date for the current row. The default value of this column is the same as the *Year* column, which defaults the fiscal year to be the same as the calendar year. This column can be modified to meet the fiscal calendar requirements. So, for those dates where the fiscal year is different than the calendar year, type the fiscal year value into this column.
- *Fiscal Quarter* this column is the fiscal quarter number of the calendar date for the current row. The default value of this column is the same as the *Quarter* column, which uses the Microsoft Excel VLOOKUP and MONTH functions to find the quarter number in the second worksheet. This column can be modified to meet the fiscal calendar requirements. So, for those dates where the fiscal quarter is different than the calendar quarter, type the fiscal quarter value into this column.
- *Fiscal Month* this column is the fiscal month, or period, of the calendar date for the current row. The default value of this column is the same as the *Month* column, which defaults the fiscal month to be the same as the calendar month. This column can be modified to meet the fiscal calendar requirements. So, for those dates where the fiscal period is different than the calendar month, type the fiscal period value into this column.

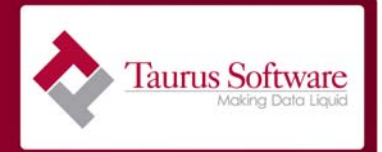

- *Fiscal Week* this column is the fiscal week of the calendar date for the current row. It may be populated with either the fiscal week within the fiscal period, or the fiscal week within the fiscal year, depending on the reporting and analysis requirements.
- *Last Day of Month Flag* this column is used to indicate whether the calendar date for the current row is the last day of the month. The value will be 1 if the date is the last day of the month. Otherwise, the value will be 0.
- *Weekend Flag* this column is used to designate whether the calendar day for the current row is either a Saturday or a Sunday. The value of this column is defined using the Microsoft Excel WEEKDAY formula, setting the value to 1 if the day of the week is greater than or equal to 6, otherwise setting the value to 0. This column does not need to be modified. But, if new dates are added beyond May 17, 2017, the formula should be copied down through this column for the new dates.
- *First Day of Month* this column is used to designate whether the calendar day is the first day of the calendar month for the current row. The value of this column is defined using the Microsoft Excel DAY formula, setting the value to 1 if the day of the month is equal to 1, otherwise setting the value to 0. This column does not need to be modified. But, if new dates are added beyond May 17, 2017, the formula should be copied down through this column for the new dates.

*Season* – this column, by default, is not

Ecomedate Analysis Suite Quick Start 14 14 December 16, 2008

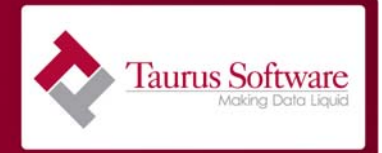

populated. It may be populated with any coding desired to indicate that certain calendar dates fall in to certain seasons. For example, the calendar dates between Thanksgiving and Christmas may be coded with a value that signifies the Christmas season, while calendar dates between January 15 and February 14 may be coded with a value that signifies the Valentine's Day season. These codes can then be used to perform analysis and reporting based on these marketing seasons.

- *Day of the Week Number this column shows the* day of the week. The value of this column is defined using the Microsoft Excel WEEKDAY formula. By default, this column is based on a Sunday to Saturday week. The basis can be changed to a Monday to Sunday week by changing the second parameter of the WEEKDAY formula. This column does not need to be modified. But, if new dates are added beyond May 17, 2017, the formula should be copied down through this column for the new dates.
- **Day of the Year** this column shows the day of the year. January 1 would be day 1. This column does not need to be modified. But, if new dates are added beyond May 17, 2017, the formula should be copied down through this column for the new dates.

The data in the Periods Table spreadsheet may be changed at any time. It is used and available for use within the Ecomedate Analysis Suite for reporting and analysis purposes, but

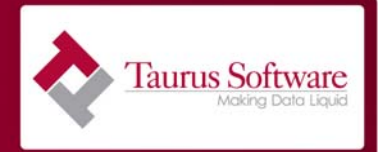

affects no other data within the Ecomedate database. Once changes have been made to the Periods Table spreadsheet, it must be saved in a format that allows the data to be loaded into the Ecomedate database. To save the data in the Periods Table spreadsheet in this format, choose the Save As… option from the Microsoft Excel File menu. At the bottom of the "Save As" window is a drop-down list labeled Save as type:. From the list of options presented, scroll down and select CSV (Comma delimited) \*.csv option. The resulting file can be used with the DataBridger Studio product to load the values into the appropriate table in the Ecomedate Data Foundation.

**Indexes Indexes** Up until this point in the implementation of the Ecomedate Data Foundation, all the indexes placed on the target tables were put in place to allow the quick update/deletion of data in Ecomedate from a captured incremental change. Once the data delivery is complete, we need to turn our attention to adding indexes to ensure that data retrieval for reports and queries will be quick and efficient.

> Indexes that should be in place before the Ecomedate Analysis Suite Training are as follows. You may not have all of these tables in your environment, since some of the tables relate to specific Ecometry releases. All indexes should be non-unique. Each row in the following table represents an index definition. Some tables will have multiple indexes; some indexes will include multiple fields.

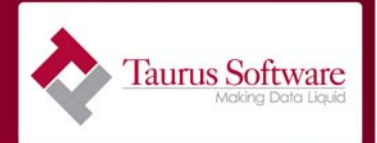

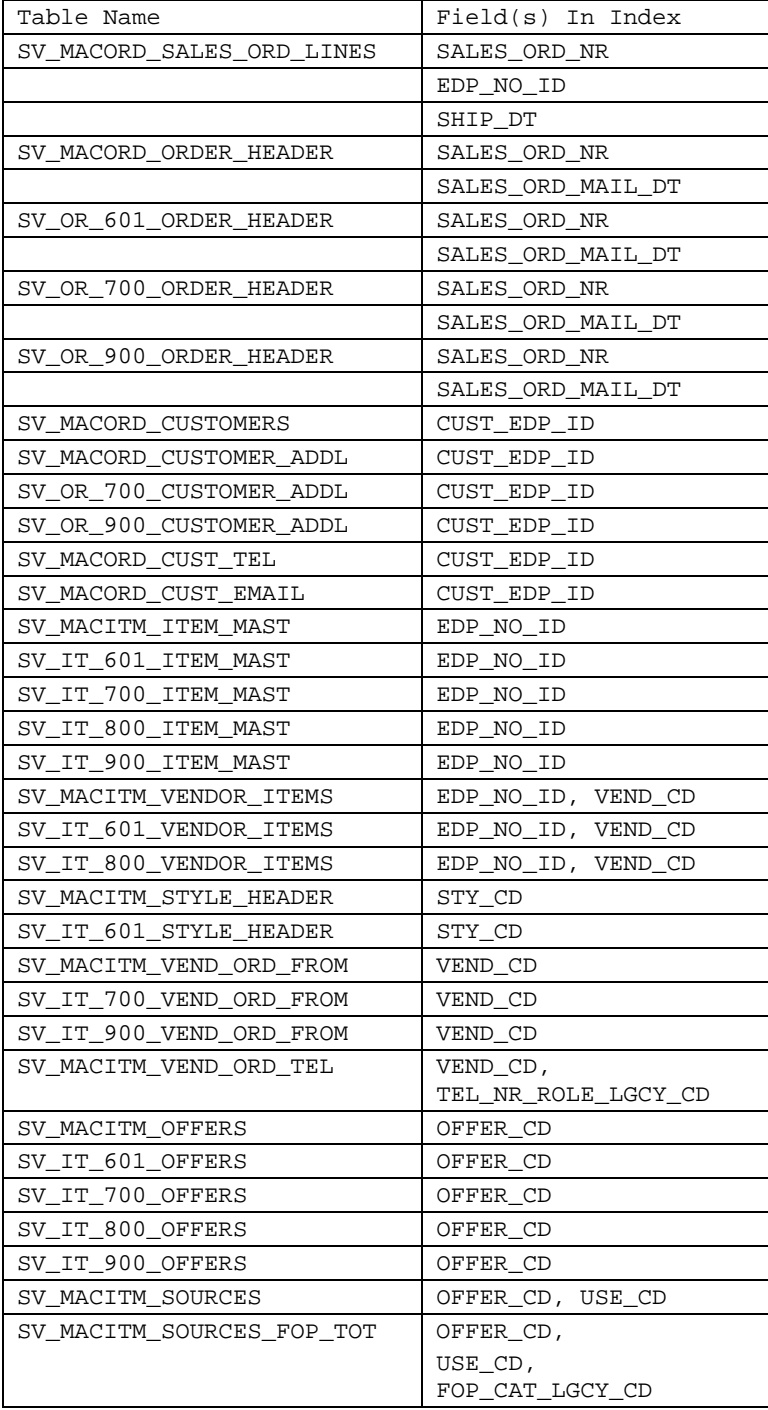

Ecomedate Analysis Suite Quick Start 17 17 December 16, 2008

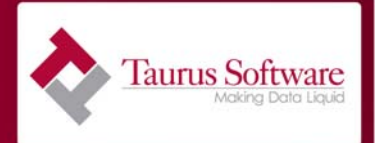

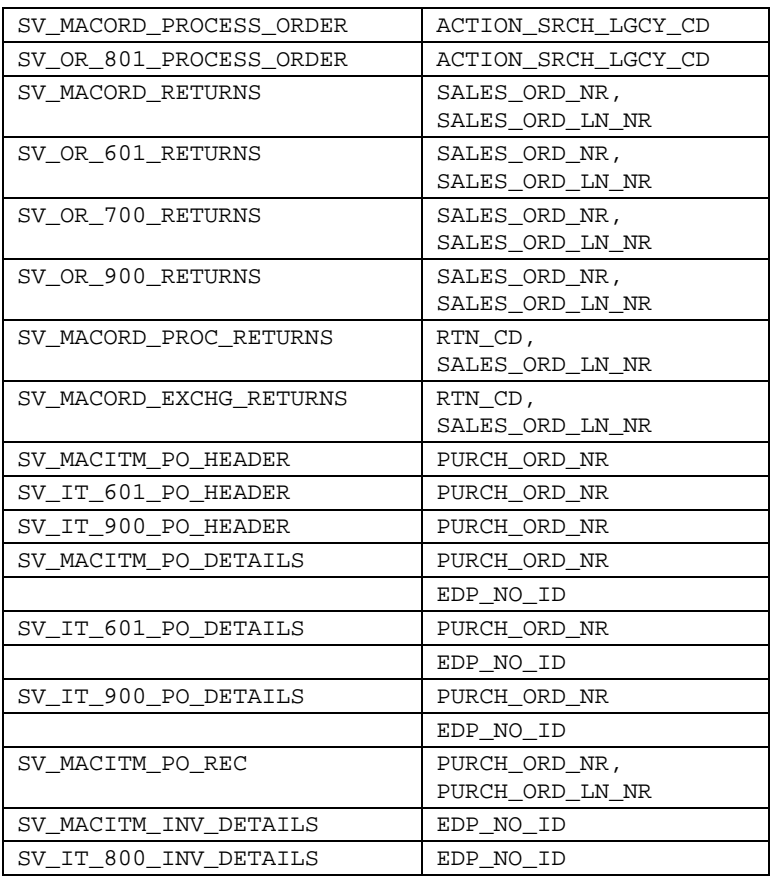

For additional indexes to support ad hoc queries that your users may develop, use the suggested unique identifiers in the data delivery roadmap as index definitions. For the queries themselves, see the roadmap for information on query by query requirements.

**Connecting to Your Ecomedate Environment** In this next step, you will need to know where your production Ecomedate Data Foundation resides, including how to logon to the Ecomedate server and any passwords required for connecting to the Ecomedate Data Foundation.

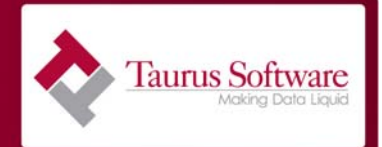

First, you need to create an ODBC data source. An ODBC data source is created through the Windows Data Sources wizard, typically found under the Control Panel or the Administrative Tools menu on your machine. You will be using new drivers installed during the installation of the Hyperion Intelligence Client (also referred to as either Hyperion Designer or Hyperion Explorer). Depending on the version of the Intelligence Client, these drivers will be called MERANT OEM 5.1 31-BIT *xxxx* Wire Protocol or Hyperion DataDirect 4.2 *xxxx* Wire Protocol (where *xxxx* is either SQLServer or Oracle). The wizard will step you through creating a new ODBC connection.

Once the ODBC data source is in place, you are ready to create an OCE connection file. This OCE file is used by Hyperion Intelligence Client to tell it how to connect to the Ecomedate Data Foundation. Hyperion Intelligence Client has a wizard to help create the OCE file for the first time. So, start up the Hyperion Intelligence Client. Once in the application, choose NEW from the FILE menu. Select A New Database Connection File and then click OK. This will start up the wizard. When prompted, specify ODBC as both the Connection Software and the Database Type. On this same window will be a Show Advanced Options checkbox. Turn on this option and then click Next. When prompted, provide the User Name and Password to the production Ecomedate database. From the Host drop-down list, select the ODBC connection that

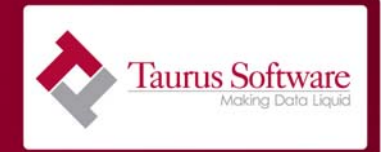

you created in the previous step and click Next. Click Next until you get the window with the Use ODBC outer join syntax on limits. Turn on this option, click on the Next button, and then click on the Finish button, and indicate you want to save the OCE when prompted. To make the OCE file easy to find name it Ecomedate.OCE.

Next, you will want to test your database connection. In the lower left pane of the Hyperion Designer window you should see a list of tables. Drag one of the tables, e.g. SV\_MACITM\_COMP\_DIV\_MASTER (one with minimal data) onto the work space. Select all of the fields and drag them to the Request line. From Tools, select Process Ouery, Current. If data is returned and formatted appropriately (e.g. dates appear formatted with date and time stamps), all is working. If data isn't returned or you get any error messages, contact support at [support@taurus.com](mailto:support@taurus.com) or 650.482.2022 x2. When you are finished with the test, close the file by selecting Close from the File menu. You do not need to save the query.

If you plan to use the meta data layer, you will want to create an .oce file with the meta data layer enabled. If you are interested in using the meta data layer, contact support @support@taurus.com or 650.482.2022 x2.

**Working with the Queries** Support should have provided you with a .ZIP file which contains all the queries, called . BOY files. These queries were all developed on our

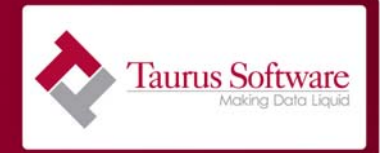

machines and tested here using test data. BQY files "remember" the connection information and the data used when they were initially designed. So, your first task is to "teach" each query about your Ecomedate Data Foundation. Each query must be modified to connect to your Ecomedate Data Foundation. If you have not delivered all the data needed for all the queries, you need only do this step for the queries that you are planning on using.

In addition to the .ZIP file with the BQY files, you should have been sent a Roadmap which indicates which BQY file is used for each report. First, unzip the release into a directory where you want to keep your queries. Then for each query you plan to use, follow the steps below:

- Open the .BQY file. You may see a Window entitled Choose The Document Sort Order. If this is displayed, choose English as your selected language and click on the Use this choice by default and click OK. Also a warning window may appear stating Could not find connection file. If this happens click the OK button and then click on the CANCEL button.
- Go to Tools and choose Connections Manager. On the left side of the window you should see a folder icon with one or more icons beneath it. These icons will look like a fancy S, but are supposed to represent a cable with connectors at each end. For each of the icons under the folder icon, click

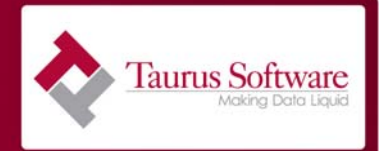

on the entry, then click on the MODIFY button. You should see a Could not find connection file warning. Click OK and then click on the SELECT button. In the select connection window, find your OCE file, select it and then click OPEN. You will be prompted for your user name and password. Fill in the user name and password for your Ecomedate Data Foundation and the click OK. You will be taken back to the Connection Manager window. Click OK. Repeat for the other icons. Save the BQY document by choosing SAVE or SAVE AS from the FILE menu. The query is now ready for use.

**Now for the Fun!** You are now ready to start trying each of the queries and discovering the power of using an analysis tool versus using reports. You may have purchased training for the Ecomedate Analysis Suite. If so, during that training we will cover each of the subject areas in Ecomedate to familiarize you with the location and contents of various common query data, e.g. Orders, Customers, Purchase Orders. In addition, we will also cover basic Hyperion skills like sorting, creating calculated fields, drilling up and down. If you are going to be creating your own reports, you may wish to consider going to either classroom training offered by Oracle, or using some of their computer based training. Here is a links which will tell you more about this training.

http://education.oracle.com

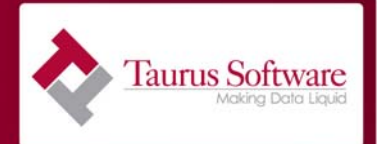

Search for these courses:

Hyperion Intelligence Installation and Administration

Hyperion Intelligence Tools: Design Reports and Dashboards (Hyperion Designer)

Hyperion Performance Suite for End Users - Web Based / Computer Based Training

If, during the course of using the queries, you have questions or would like suggest some ideas for other queries, support would love to hear from you. They can be contacted at [support@taurus.com](mailto:support@taurus.com) or 650.482.2022 x2. Good luck with your analysis!